## **Table des matières**

### **Introduction**

### **Démarrage**

- Aperçu de votre périphérique
- Chargement du périphérique
- Assemblage de l'adaptateur secteur
- Activation/désactivation. Déverrouillage
- **Mise en veille et réveil**
- **Branchement à un ordinateur**
- **Débranchement d'un ordinateur**

#### **Navigation de votre périphérique**

- Gestes à l'écran
- À propos des couches et volets de l'écran
- À propos de l'écran Application
- Boutons de fonction et de média
- Icônes de la barre d'état
- Volet de notification
- Saisie de texte
- **Menus contextuels**

#### **Personnalisation des volets**

- **Modification de fond d'écran**
- Ajout d'un élément
- Déplacement d'un élément
- Retrait d'un élément
- **Personnalisation de la barre de lancement rapide**

### **Utilisation de Pure Android Audio**

 $\triangle$  propos de X-Fi

### **Utilisation de ZiiAcademy**

- **Navigation des E-Books**
- **Importation d'E-Books de votre ordinateur**
- Suppression d'un E-Book

### **Surfer sur Internet**

- **Connexion à un réseau wifi**
- **Utilisation du navigateur**

#### **Accès aux vidéos, à la musique et aux photos**

- **Transfert de fichiers de votre ordinateur**
- Afficher des vidéos et des photos et écouter de la musique
- **Suppression de fichiers multimédia**

#### **Découverte du contenu ZiiO**

### **Installation d'autres applications**

- **Installation d'une application**
- Désinstallation d'une application

### **Modification des paramètres**

Accès à l'écran Paramètres

- **Modification de la langue à l'écran et du clavier**
- **Modification des paramètres d'affichage**
- **Modification des paramètres audio**
- **Définition de la date et de l'heure**
- Activation/désactivation de la fonctionnalité sans fil *Bluetooth*®
- $\overrightarrow{A}$  propos de votre périphérique

### **Utilisation du mode Récupération**

### **Obtention de ressources de votre périphérique**

- **ziiStore**
- Page de démarrage
- **ZiiO** Space

### **Informations réglementaires et sécuritaires**

**Licence et copyright** 

## **Introduction**

ZiiO est un centre de divertissements mobile, un accès à Internet, une station de jeux, un lecteur d'e-books et bien d'autres choses encore. Cette tablette à écran tactile polyvalente fonctionne sous le système d'exploitation Android™, vous permettant d'installer facilement d'autres applications parmi des milliers de possibilités amusantes sur le Web.

*Retour en haut*

## **Démarrage**

## **Aperçu de votre périphérique**

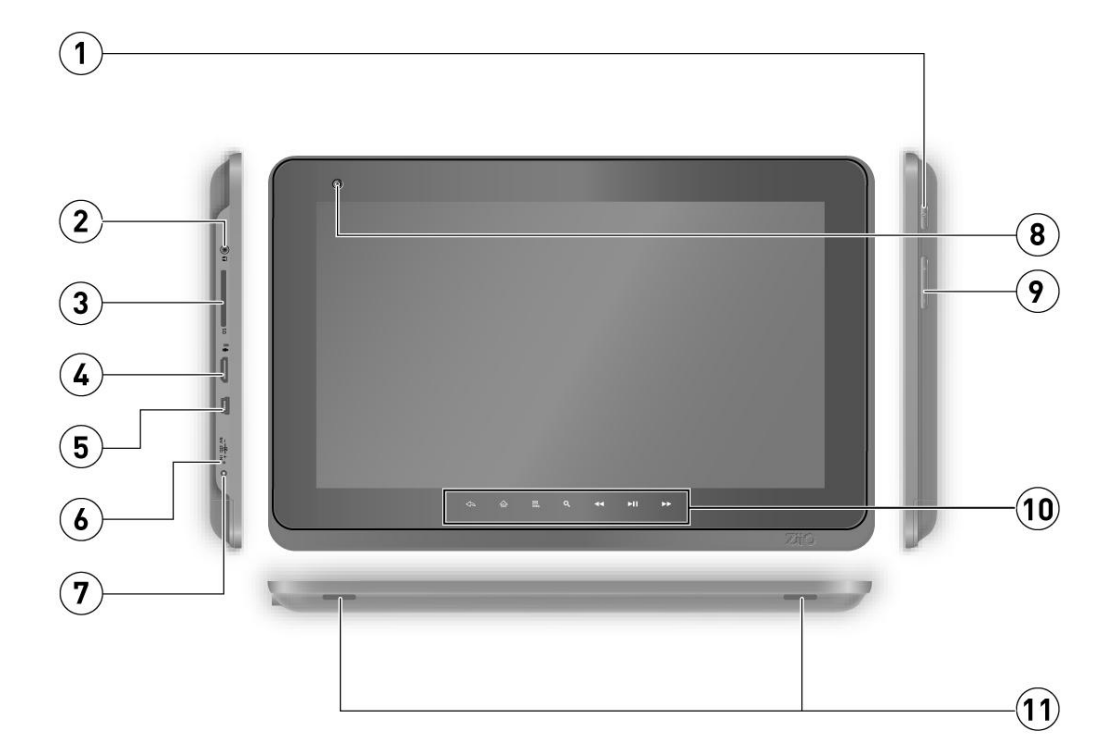

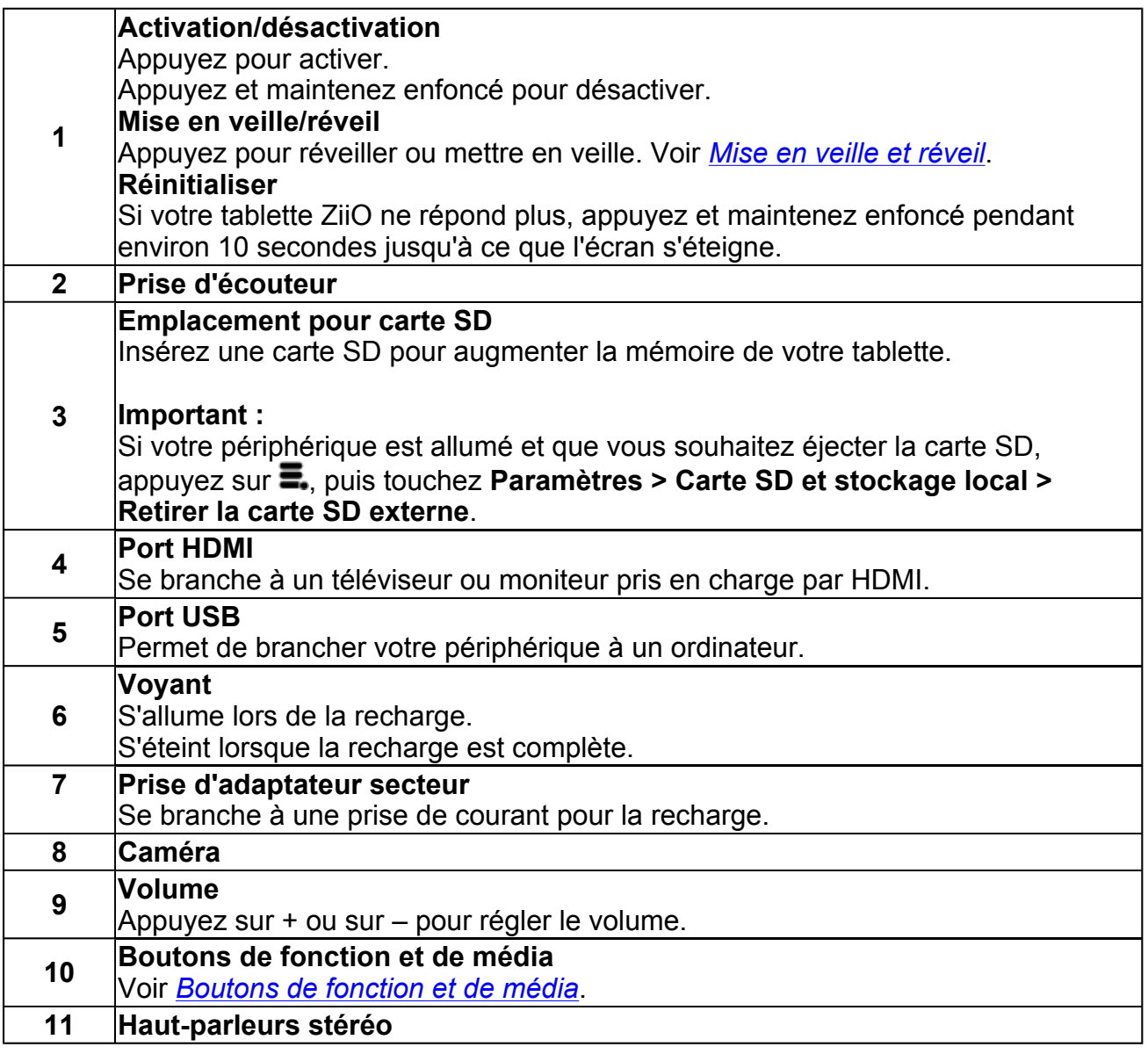

### **Chargement du périphérique**

Avant d'allumer votre périphérique pour la première fois, chargez-le en branchant l'adaptateur secteur inclus à une prise de courant. Le chargement initial peut prendre jusqu'à 6 heures. Le voyant s'allume pendant le chargement de votre périphérique. Il s'éteint lorsque la batterie est pleine.

#### **Remarque :**

Il est normal que votre tablette ZiiO chauffe pendant le chargement.

*Retour en haut*

## **Assemblage de l'adaptateur secteur**

Si plusieurs têtes de prise sont disponibles, sélectionnez-en une qui s'adapte à votre prise murale. Montez la tête de prise sur la base de l'adaptateur secteur jusqu'à ce qu'elle soit en place. Notez que la tête de la prise doit être insérée plus ou moins selon le même angle que celui montré dans l'illustration ci-dessous. Après le verrouillage, assurez-vous qu'elle soit bien sécurisée.

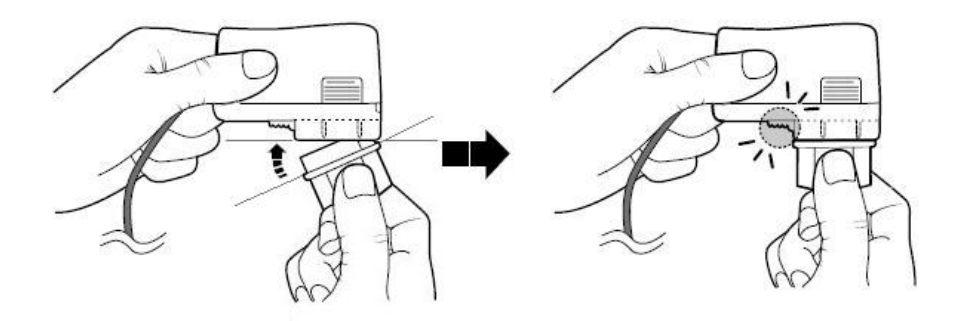

Si vous devez retirer la tête de prise de la base de l'adaptateur secteur, tirez la languette pour libérer la tête de prise, puis retirez-la délicatement de la base.

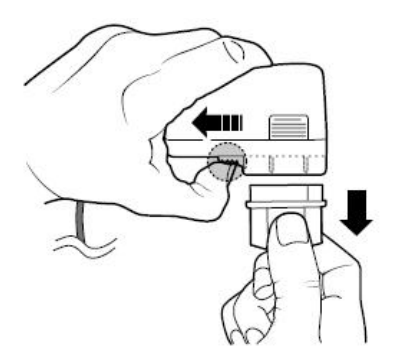

Informations sur l'adaptateur secteur Tension nominale en entrée : 100 - 240 V CA, 50/60 Hz, 400 mA Tension nominale en sortie : 5 V CC, 2 A

## **Activation/désactivation. Déverrouillage**

Pour allumer, appuyez sur le bouton Power. Notez que l'écran est verrouillé chaque fois que votre tablette ZiiO s'allume, comme le signifie l'icône de verrouillage **.**...

Pour déverrouiller l'écran, touchez et faites glisser l'icône de verrouillage vers l'icône de déverrouillage.

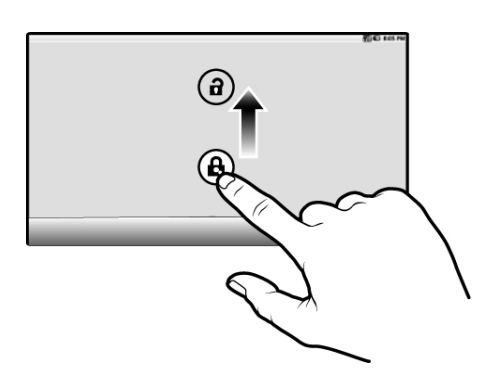

Pour éteindre votre périphérique, appuyez sur  $\Xi$ , puis sur **Arrêt > Éteindre > OK**. Vous pouvez également appuyer sur le bouton Power et le maintenir enfoncé, puis appuyer sur**Éteindre > OK**.

*Retour en haut*

## **Mise en veille et réveil**

Pour laisser ZiiO en veille, appuyez sur le bouton Power. Cette action fait s'éteindre l'écran. Après deux minutes, le périphérique passera en mode Veille.

### **Remarque :**

Pour conserver de la batterie, votre périphérique passe automatiquement en mode Veille après une période d'inactivité prédéfinie. Pour définir cette période d'inactivité, voir *Modification des paramètres d'affichage*.

Pour réveiller votre périphérique, appuyez sur le bouton Power. Notez que l'écran est verrouillé chaque fois que votre périphérique se réveille. Pour déverrouiller l'écran, touchez et faites glisser l'icône de verrouillage vers l'icône de déverrouillage.

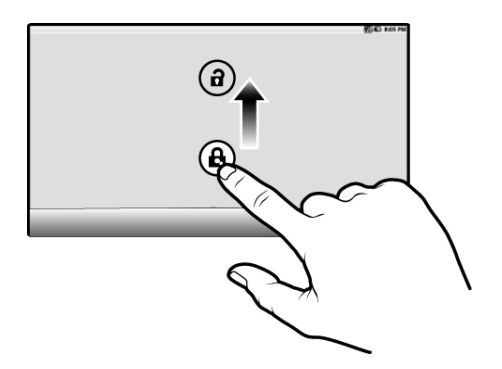

## **Branchement à un ordinateur**

- 1. Branchez votre périphérique à un ordinateur à l'aide du câble USB inclus. La boîte de dialogue **Connecté à l'aide d'un câble USB** apparaît alors sur le périphérique.
- 2. Appuyez sur **Activer le périphérique de stockage USB**. Votre périphérique apparaîtra comme un lecteur de disque amovible sur votre ordinateur. Si une carte SD est insérée dans le périphérique, elle apparaîtra comme un autre lecteur de disque.

*Retour en haut*

## **Débranchement d'un ordinateur**

- 1. Sur votre ordinateur, cliquez sur l'icône Retirer le matériel en toute sécurité de la zone Notifications, puis débranchez le lecteur de disque ZiiO en toute sécurité.
- 2. Allez au *Volet de notifications* et appuyez sur **Connecté à l'aide d'un câble USB** > **Éteindre le périphérique de stockage USB**.
- 3. Débranchez ZiiO du port USB.

*Retour en haut*

## **Navigation de votre périphérique**

## **Gestes à l'écran**

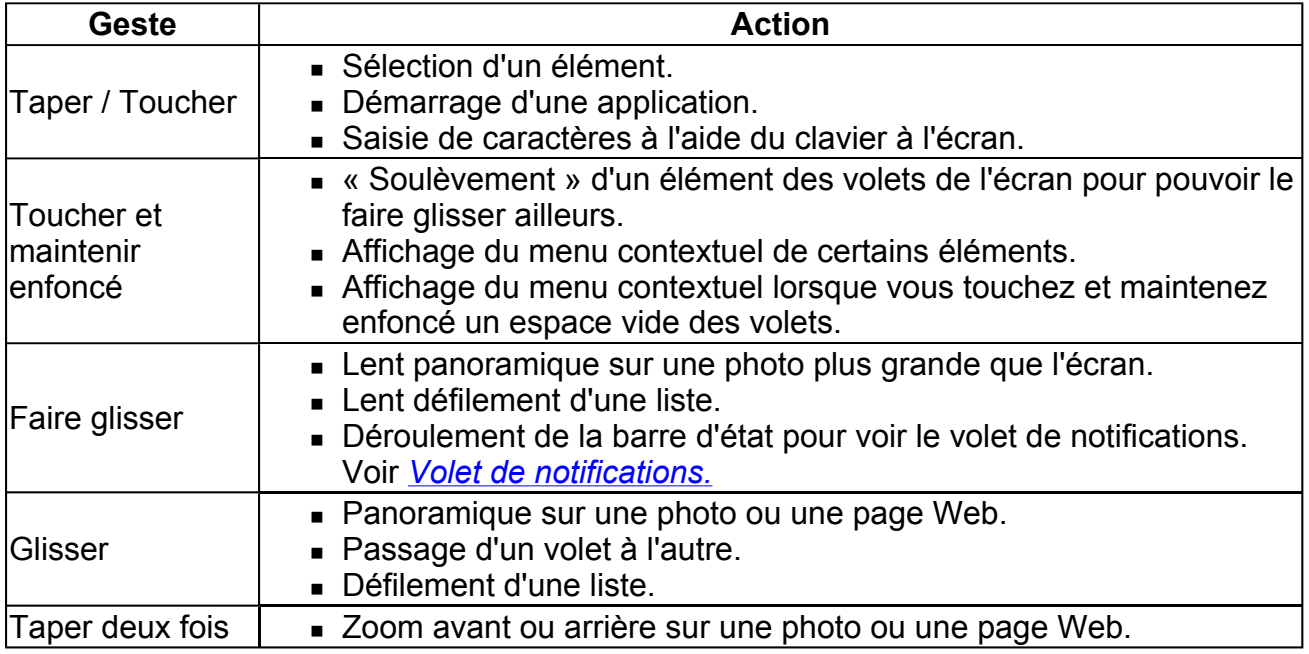

*Retour en haut*

## **À propos des couches et volets de l'écran**

L'écran complet se compose de 2 couches de 3 volets chacun.

- Pour voir le volet suivant, faites glisser l'écran vers la gauche ou vers la droite.
- Pour afficher la seconde couche, faites glisser votre doigt vers le haut.
- Pour revenir à la première couche, faites glisser votre doigt vers le bas.

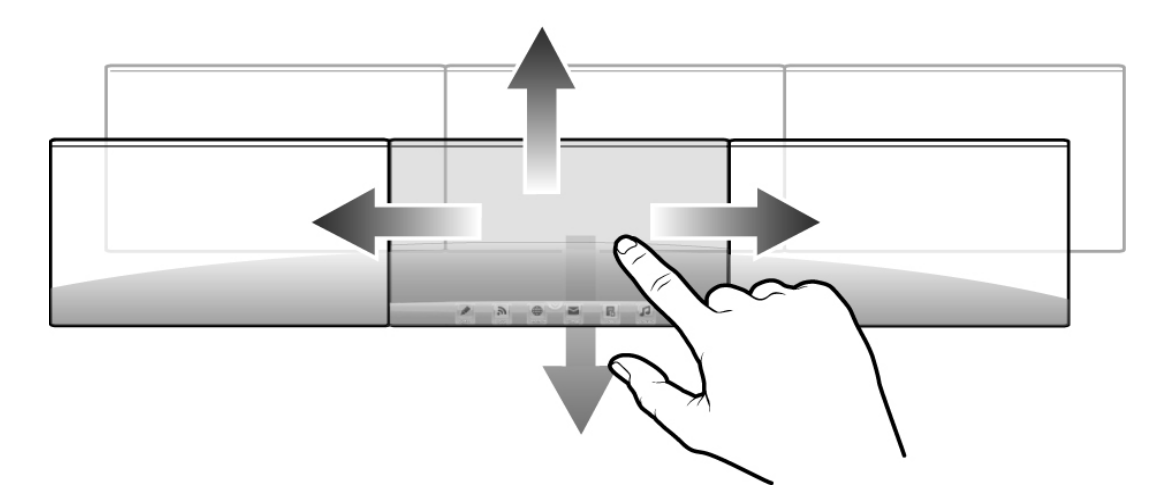

Les volets sont personnalisables. Vous pouvez y ajouter des icônes d'applications, des widgets, ainsi que d'autres éléments. Pour plus d'informations, voir *Personnalisation des volets*.

*Retour en haut*

## **À propos de l'écran Application**

L'écran Application contient toutes les applications actuellement installées sur votre ZiiO. Pour afficher ou masquer l'écran Application, tapez sur  $\bullet$  ou sur  $\bullet$ .

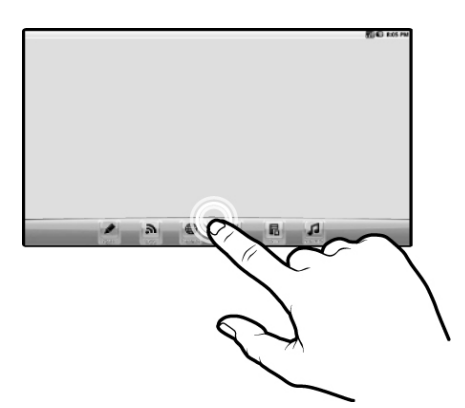

Pour démarrer une application, tapez sur son icône.

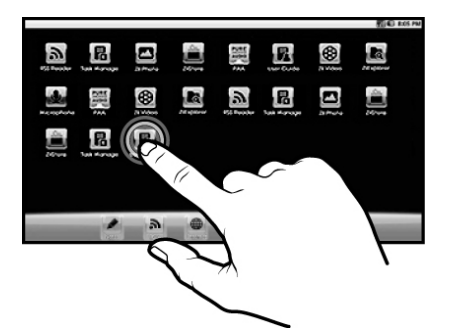

## **Boutons de fonction et de média**

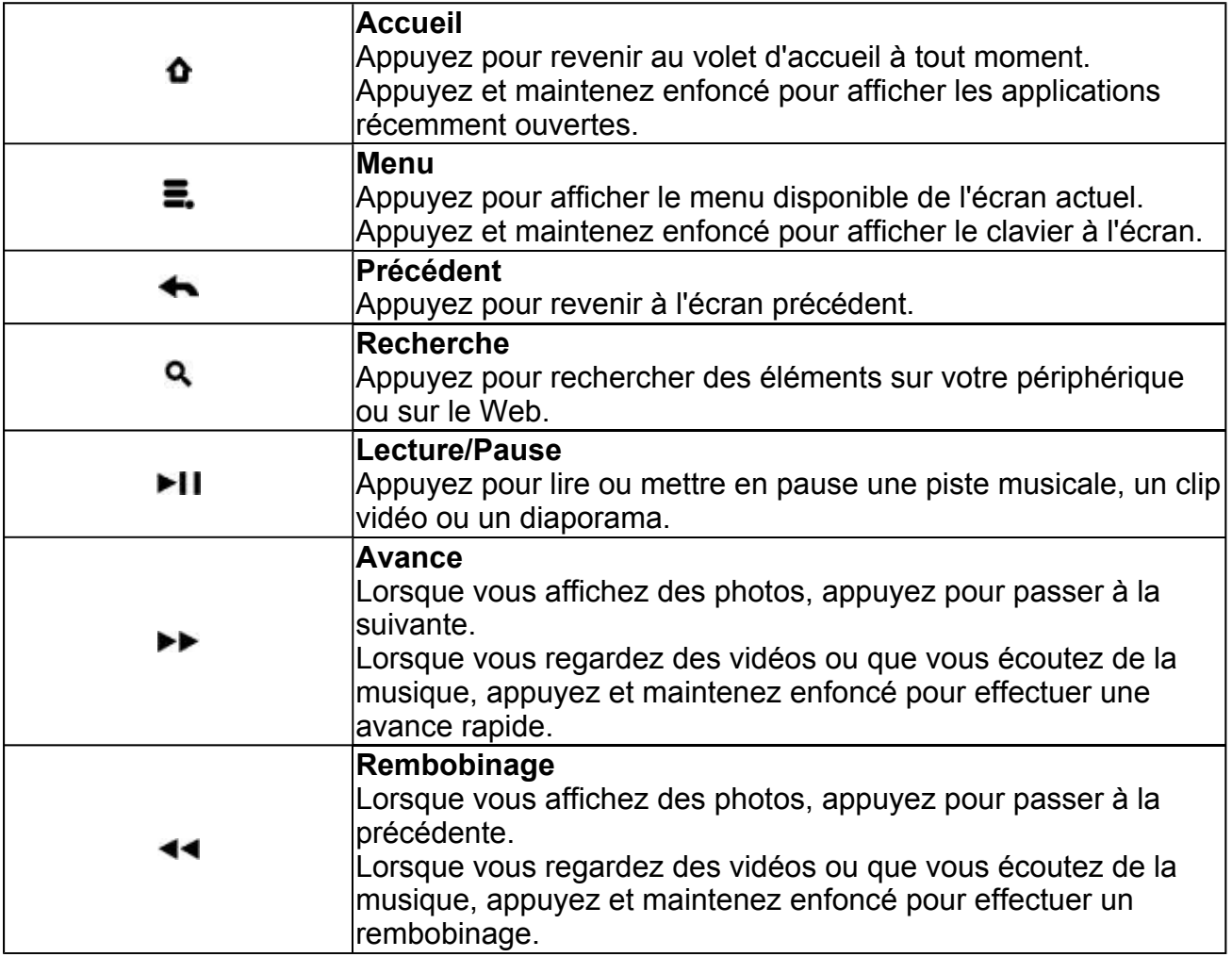

*Retour en haut*

## **Icônes de la barre d'état**

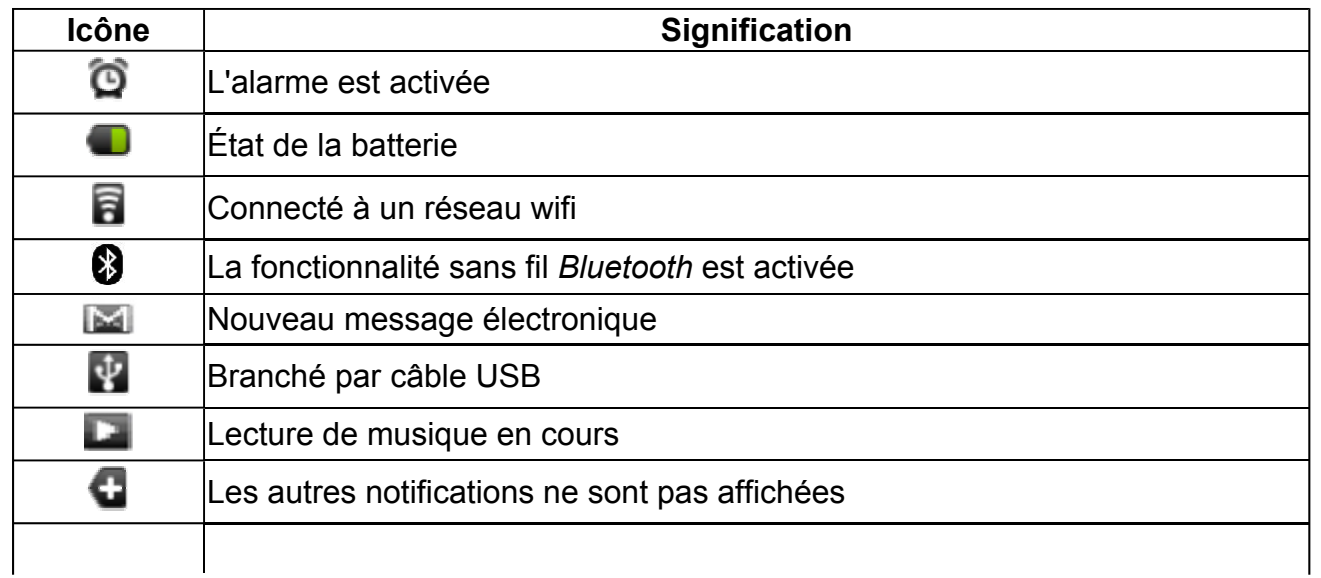

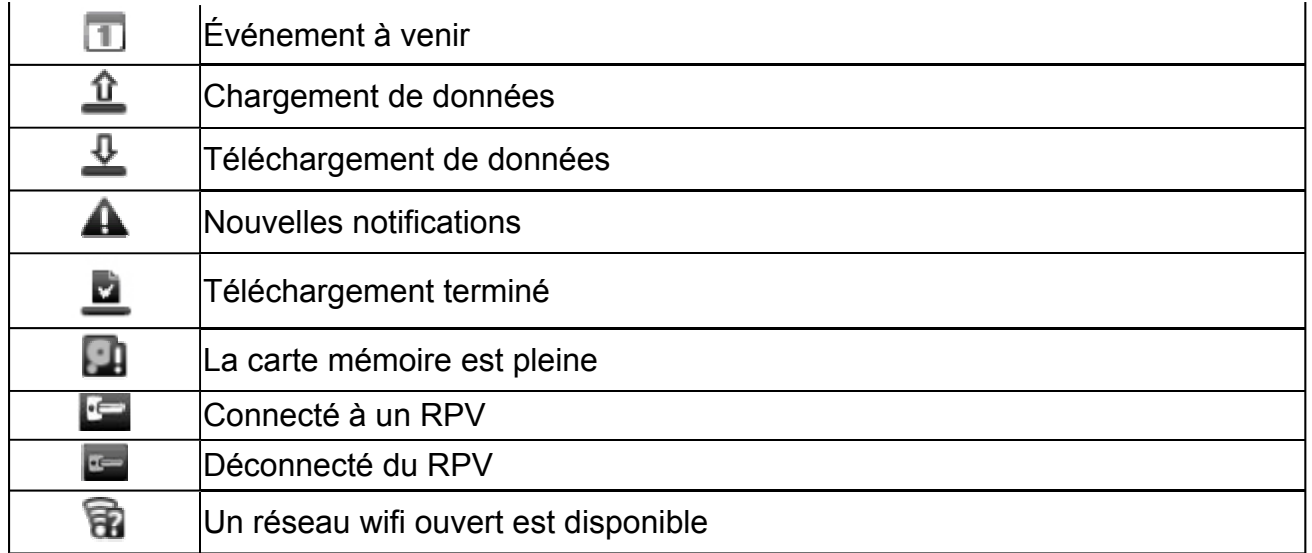

*Retour en haut*

## **Volet de notification**

Le volet de notifications contient une liste de vos notifications actuelles. Pour afficher le volet de notifications, appuyez sur  $\blacksquare$  et tapez sur **Notifications**.

Vous pouvez également toucher et maintenir enfoncée la barre d'état, puis la faire glisser vers le bas pour afficher le volet de notifications.

*Retour en haut*

## **Saisie de texte**

Lorsque vous devez saisir du texte, comme un mot de passe ou une URL (sur le navigateur), il vous suffit de taper sur la zone de texte. Le clavier à l'écran apparaît alors.

Si vous souhaitez sélectionner une autre langue pour le clavier, touchez et maintenez enfoncée la zone de texte.

*Retour en haut*

### **Menus contextuels**

Le menu contextuel contient des outils et options qui s'appliquent à certains éléments à l'écran. Par exemple, touchez et maintenez enfoncée une zone vide des volets, et un menu contextuel apparaîtra.

Notez que les éléments n'ont pas tous des menus contextuels.

## **Personnalisation des volets**

## **Modification de fond d'écran**

- 1. Appuyez sur  $\bullet$  pour vous assurer d'être sur le volet d'accueil.
- 2. Appuyez sur  $\blacksquare$ .
- 3. Tapez sur **Fond d'écran** et sélectionnez l'emplacement de fond d'écran.
- 4. Tapez sur le fond d'écran de votre choix.

Lorsque vous sélectionnez un fichier d'image dans votre propre collection, vous pouvez encore définir la couverture de fond d'écran. Notez que l'image sélectionnée contient des bordures initiales qui montrent la zone de couverture. Touchez et faites glisser les lignes de bordure pour augmenter la zone. Pour faire glisser la zone à un emplacement spécifié sans augmenter la couverture, touchez et maintenez enfoncé le centre de la zone.

*Retour en haut*

## **Ajout d'un élément**

Vous pouvez remplir les différents volets (des couches supérieure et inférieure) avec les icônes, widgets et autres éléments de votre choix.

- 1. Appuyez sur  $\bullet$  pour vous assurer d'être sur le volet d'accueil.
- 2. Allez jusqu'au volet où vous souhaitez ajouter un élément.
- 3. Appuyez sur  $\Xi$ .
- 4. Tapez sur **Ajouter**.
- 5. Dans la boîte de dialogue surgissante, sélectionnez le type d'élément, suivi par l'élément à ajouter à l'écran.

*Retour en haut*

## **Déplacement d'un élément**

- 1. Touchez et maintenez enfoncé un élément jusqu'à ce qu'il semble se soulever du volet.
- 2. Faites-le glisser et déposez-le dans une partie vide de l'écran.

*Retour en haut*

## **Retrait d'un élément**

1. Touchez et maintenez enfoncé un élément jusqu'à ce qu'il semble se soulever du volet.

Le bouton de la barre de lancement rapide se transforme en icône de corbeille  $\overline{m}$ 

2. Faites glisser l'élément dans l'icône de corbeille. Il devient alors rouge.

3. Soulevez votre doigt. L'élément est supprimé de la barre.

### **Remarque :**

Cette procédure se réfère uniquement au retrait des éléments des volets personnalisables. Pour désinstaller une application de votre ZiiO, voir *Installation d'autres applications*.

*Retour en haut*

## **Personnalisation de la barre de lancement rapide**

Vous pouvez personnaliser la barre de lancement rapide pour qu'elle contienne des raccourcis vers vos applications préférées.

- 1. Appuyez sur super afficher l'écran Application.
- 2. Appuyez sur  $\Xi$ .
- 3. Tapez sur **Modifier**.
- 4. Faites glisser une icône de l'écran Application vers la barre de lancement rapide. Si la barre de lancement rapide est pleine, supprimez-en d'abord un élément.
- 5. Une fois que vous avez terminé, appuyez sur  $\leftarrow$ .

### **Suppression d'un élément de la barre de lancement rapide**

1. Dans la barre de lancement rapide, touchez et maintenez enfoncé l'élément à supprimer.

Le bouton  $\overline{\bullet}$  se transforme en icône de corbeille  $\overline{\overline{m}}$ .

- 2. Faites glisser l'élément dans l'icône de corbeille. Il devient alors rouge.
- 3. Soulevez votre doigt. L'élément est supprimé de la barre.

### *Retour en haut*

## **Utilisation de Pure Android Audio**

Le widget Pure Android Audio vous donne un accès facile à la technologie sans fil *Bluetooth* et aux paramètres X-Fi. Vous pouvez vous connecter instantanément à vos périphériques équipés de la technologie sans fil *Bluetooth* , comme des haut-parleurs et des systèmes audio, tout en activant/désactivant immédiatement les améliorations X-Fi.

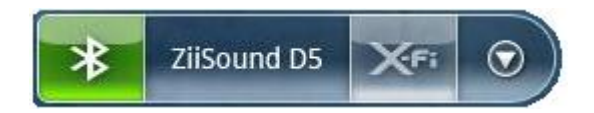

- **Pour activer ou désactiver la fonctionnalité sans fil** *Bluetooth*, tapez sur **3**.
- Pour vous connecter à un périphérique disponible dans votre zone, tapez sur le second segment (dans l'exemple ci-dessus – ZiiSound D5), puis tapez sur le périphérique de la liste surgissante.

Notez que la fonctionnalité sans fil *Bluetooth* de votre ZiiO et de l'autre périphérique doit être activée.

- Pour activer ou désactiver l'amélioration X-Fi, tapez sur  $\mathbf{X}$ F.
- Pour afficher le volet de paramètres Pure Android Audio, tapez sur  $\boxed{\circ}$ .

### **Remarque :**

Vous pouvez également accéder aux paramètres sans fil *Bluetooth* à partir du menu Paramètres. Voir *Activation/Désactivation de la fonctionnalité sans fil Bluetooth*.

### **À propos de X-Fi**

X-Fi (Xtreme Fidelity) est une nouvelle norme audio de Creative qui améliore votre musique et vos films. L'amélioration X-Fi de ZiiO comporte 2 composants :

- X-Fi Crystalizer. Restaure intelligemment les détails perdus lors de la compression des fichiers audio. Il rend le son plus riche et plus clair, se rapprochant de la qualité d'origine.
- X-Fi Expand. Procure au son une dimension naturelle et réaliste, semblable à un spectacle en direct.

#### **Remarque :**

Lorsque vous utilisez votre ZiiO avec d'autres accessoires améliorés par X-Fi (comme les casques ou les haut-parleurs externes X-Fi), assurez-vous que X-Fi soit activé sur la tablette ZiiO *ou* sur l'accessoire *uniquement*.

*Retour en haut*

## **Utilisation de ZiiAcademy**

ZiiAcademy est une solution e-book fournie avec ZiiO. Elle vous permet de lire, télécharger et gérer vos e-books.

Pour démarrer ZiiAcademy, tapez sur son icône dans l'écran Application (ou à un autre endroit disponible). Les couvertures d'e-books s'affichent alors.

### **Navigation des E-Books**

- Pour passer entre l'affichage miniature et l'affichage couverture, tapez sur **...** ou sur .
- pour parcourir les couvertures en affiche couverture  $\| \cdot \|$ , glissez vers la gauche ou vers la droite.
	- En affichage miniature ..., glissez vers le haut ou vers le bas.
- Pour ouvrir un livre, tapez sur sa couverture.
- Pour feuilleter les pages, glissez votre doigt au travers de la page. Vous pouvez également taper sur le bord gauche ou droit de la page pour passer à la page précédente ou suivante.
- Pour afficher plus d'options, tapez deux fois sur le centre d'une page donnée.

*Retour en haut*

## **Importation d'E-Books de votre ordinateur**

- 1. Branchez ZiiO à votre ordinateur. Voir *Branchement à un ordinateur*.
- 2. À partir de votre ordinateur, copiez les fichiers des e-books sur votre périphérique dans le dossier **/ziiacademy/import**.
- 3. Débranchez ZiiO de votre ordinateur. Voir *Débranchement d'un ordinateur*.
- 4. Sur ZiiO, démarrez ZiiAcademy.
- 5. Appuyez sur  $\Xi$ .
- 6. Tapez sur **Import Books (Importer des livres) > Import (Importer)**. Les livres nouvellement copiés sont alors ajoutés à la bibliothèque de ZiiAcademy.

### *Retour en haut*

## **Suppression d'un E-Book**

- 1. Allez dans la fenêtre principale de ZiiAcademy.
- 2. Si vous êtes en affichage couverture il il, assurez-vous que la couverture de l'e-book que vous souhaitez supprimer soit affichée. Si vous êtes en affichage miniature  $\blacksquare$ , tapez sur  $\blacksquare$  de la couverture.
- 3. Tapez sur W. puis sur Delete Book (Supprimer le livre) pour confirmer.

*Retour en haut*

## **Surfer sur Internet**

## **Connexion à un réseau wifi**

- 1. Appuyez sur  $\bullet$ , puis sur  $\Xi$ .
- 2. Tapez sur **Paramètres > Sans fil et réseaux > Paramètres Wi-Fi**.
- 3. Tapez sur **Wi-Fi** pour l'activer. Votre périphérique recherche automatiquement les réseaux wifi de la zone.
- 4. Tapez sur le réseau wifi que vous souhaitez rejoindre. Si vous êtes invité à fournir un mot de passe, tapez sur la boîte de saisie textuelle pour faire apparaître le clavier. Saisissez le mot de passe, puis tapez sur **Se connecter**.

L'**E** icône de la barre d'état indique que le périphérique est connecté au réseau wifi.

Si vous avez besoin d'aide, contactez l'administrateur de votre réseau.

*Retour en haut*

## **Utilisation du navigateur**

- 1. Tapez sur l'icône **Navigateur**.
- 2. Tapez sur la barre URL pour afficher le clavier à l'écran.
- 3. Saisissez l'URL de la page Web souhaitée, puis tapez sur **Aller**.

### **Astuce :**

Pour agrandir ou réduire une page Web, tapez deux fois sur l'écran.

## **Accès aux vidéos, à la musique et aux photos**

## **Transfert de fichiers de votre ordinateur**

- 1. Branchez votre périphérique à un ordinateur. Voir *Branchement à un ordinateur*.
- 2. Sélectionnez les fichiers multimédia de votre ordinateur, puis copiez les fichiers sur la mémoire interne ou sur la carte SD de ZiiO. Vous pouvez organiser vos fichiers multimédia dans le dossier que vous souhaitez.
- 3. Débranchez le périphérique de votre ordinateur. Voir *Débranchement d'un ordinateur*. Le nouveau contenu s'affiche sur ZiiO après le débranchement de l'ordinateur.

*Retour en haut*

## **Afficher des vidéos et des photos et écouter de la musique**

Pour regarder des vidéos, afficher des photos ou écouter de la musique, démarrez les applications ZiiVideo, ZiiPhoto et ZiiMusic, respectivement. Vous pouvez également utiliser ZiiExplorer pour naviguer vers le dossier contenant le fichier multimédia, puis l'ouvrir à partir de là. Voir *Découverte du contenu ZiiO.*

*Retour en haut*

## **Suppression de fichiers multimédia de ZiiO**

Vous pouvez supprimer des fichiers multimédia à l'aide de l'application ZiiExplorer. Voir *Découverte du contenu ZiiO.*

*Retour en haut*

## **Découverte du contenu ZiiO**

Tapez sur l'icône ZiiExplorer pour démarrer l'application. Vous pouvez explorer le contenu de votre périphérique de la même façon que sur un ordinateur. Vous pouvez, entre autres, copier, déplacer ou supprimer des fichiers.

## **Installation d'autres applications**

Hormis les applications préinstallées sur votre périphérique, vous pouvez télécharger et installer d'autres applications et jeux spécifiquement développés pour les périphériques Android. Les programmes d'installation sont généralement au format APK (.apk).

## **Installation d'une application**

- 1. Branchez ZiiO de votre ordinateur. Voir *Débranchement d'un ordinateur*.
- 2. Téléchargez ou copiez le fichier APK (.apk) sur la carte SD ou sur la mémoire interne de ZiiO.
- 3. Débranchez ZiiO de votre ordinateur. Voir *Débranchement d'un ordinateur*.
- 4. À l'aide de ZiiExplorer, naviguez vers le dossier où vous avez copié le fichier.
- 5. Tapez sur le fichier APK pour automatiquement démarrer l'installation. Si l'option **Sources inconnues** des paramètres de l'application n'est pas activée, passez aux étapes suivantes.
- 6. Tapez sur **Paramètres** dans la boîte de dialogue **Installation bloquée**.
- 7. Tapez sur **Sources inconnues**.
- 8. Appuyez sur  $\blacktriangle$
- 9. Tapez à nouveau sur le fichier APK.
- 10. Tapez sur **Installer**. Une icône pour l'application récemment installée est ajoutée à l'écran Application.

### *Retour en haut*

## **Désinstallation d'une application**

- 1. Appuyez sur  $\bullet$ , puis sur  $\Xi$ .
- 2. Tapez sur **Paramètres > Applications > Gérer les applications**.
- 3. Tapez sur l'application que vous souhaitez retirer.
- 4. Tapez sur **Désinstaller**, puis sur **OK** pour confirmer.

*Retour en haut*

## **Modification des paramètres**

## **Accès à l'écran Paramètres**

Vous pouvez activer/désactiver les fonctionnalités et personnaliser votre ZiiO à partir de l'écran Paramètres, qui contient plusieurs éléments de menu, caractéristiques d'Android.

- 1. Appuyez sur  $\bullet$ , puis sur  $\Xi$ .
- 2. Tapez sur **Paramètres**.

## **Modification de la langue à l'écran et du clavier**

- 1. Appuyez sur  $\bullet$ , puis sur  $\Xi$ .
- 2. Tapez sur **Paramètres > Langue et clavier**.
- 3. Sélectionnez votre langue et votre clavier.

#### **Remarque :**

Les paramètres linguistiques s'appliquent uniquement à certaines applications, à certains widgets et à certains documents.

*Retour en haut*

### **Modification des paramètres d'affichage**

- 1. Appuyez sur  $\bullet$ , puis sur  $\Xi$ .
- 2. Tapez sur **Paramètres > Affichage**.
- 3. Sélectionnez vos options et paramètres préférés.

*Retour en haut*

### **Modification des paramètres audio**

- 1. Appuyez sur  $\bullet$ , puis sur  $\Xi$ .
- 2. Tapez sur **Paramètres > Son**.
- 3. Sélectionnez vos options et paramètres préférés.

*Retour en haut*

## **Définition de la date et de l'heure**

- 1. Appuyez sur  $\bullet$ , puis sur  $\Xi$ .
- 2. Tapez sur **Paramètres > Date et heure**.
- 3. Définissez la date et l'heure, ainsi que d'autres paramètres, selon vos préférences.

### *Retour en haut*

### **Activation/désactivation de la fonctionnalité sans fil**  *Bluetooth®*

- 1. Appuyez sur  $\bullet$ , puis sur  $\Xi$ .
- 2. Tapez sur **Paramètres > Sans fil et réseaux > Paramètres Bluetooth**.
- 3. Tapez sur **Bluetooth** pour activer/désactiver la fonctionnalité sans fil *Bluetooth* . Vous verrez  $\bm{\mathfrak{B}}$  dans la barre d'état lorsque cette fonctionnalité sera activée.

## **À propos de votre périphérique**

L'écran **À propos** affiche les informations de périphérique de votre tablette ZiiO.

- 1. Appuyez sur  $\bullet$ , puis sur  $\Xi$ .
- 2. Tapez sur **Paramètres > À propos**.

*Retour en haut*

## **Utilisation du mode Récupération**

Le mode Récupération propose les options suivantes :

- **Factory Reset (Réinitialiser les paramètres d'usine)**  Efface les données et paramètres du système et des applications, ainsi que les applications tierces installées. Les logiciels système et applications groupées actuels, ainsi que les fichiers de la carte SD comme la musique et les photos, ne seront pas effacés.
- **Clear Password (Effacer le mot de passe)**  Efface le mot de passe de verrouillage de l'écran.
- **Install Firmware (Installer le micrologiciel)**  Installe le fichier APK du micrologiciel situé dans le dossier racine de la carte SD. Le fichier APK doit être copié à cet emplacement.
- **Restart (Redémarrer)**  Redémarre le périphérique.

### **Pour utiliser le mode Récupération**

- 1. Appuyez sur le bouton d'augmentation du volume (+) et maintenez-le enfoncé.
- 2. Tout en maintenant ce bouton enfoncé, appuyez une fois sur le bouton Power. ZiiO démarre alors en mode Récupération.
- 3. Pour défiler dans les options de l'écran du mode Récupération, appuyez sur le bouton de réduction du volume (-). Pour sélectioner l'option en surbrillance, appuyez sur le bouton d'augmentation du volume (+).

### **Remarque :**

Vous pouvez également quitter le mode Récupération en appuyant sur le bouton Power pendant au moins 10 secondes. Le périphérique s'éteint alors complètement.

*Retour en haut*

## **Obtention de ressources de votre périphérique**

## **ZiiStore**

ZiiStore contient plus d'un million d'e-books, ainsi qu'une gamme toujours plus importante

d'applications et de jeux dernier cri. Pour consulter ZiiStore, tapez sur **ZiiStore**.

## **Page de démarrage**

Pour consulter plus d'informations, les mises à jour importantes, la FAQ et les services d'assistance à la clientèle, rendez-vous sur www.creative.com/getstarted/ziio10.

## **ZiiO Space**

Pour des astuces, des conseils et d'autres choses amusantes, tapez sur **ZiiO Space** et naviguez sur le site Web ZiiO Space.

*Retour en haut*

## **Informations réglementaires et sécuritaires**

## **Licence et copyright**

Creative, ZiiO, ZiiSound et X-Fi sont des marques commerciales ou déposées de Creative Technology Ltd aux États-Unis et/ou dans d'autres pays. La marque et le logo *Bluetooth* sont la propriété de Bluetooth SIG, Inc, et toute utilisation de ces marques par Creative Technology Ltd se fait dans le cadre d'une licence. Android est une marque commerciale de Google Inc. apt-X est une marque commerciale de APT Licensing Ltd. Toutes les autres marques commerciales sont la propriété de leurs détenteurs respectifs et sont ainsi reconnues comme telles. Toutes les spécifications peuvent changer sans préavis. Le produit réel peut légèrement différer des images représentées.

Copyright © 2011 Creative Technology Ltd. Tous droits réservés. Version 2.00.00 Mars 2011

## **Informations réglementaires et sécuritaires**

Les sections suivantes contiennent des notices pour différents pays.

**ATTENTION** : ce produit est conçu pour être utilisé avec du matériel informatique certifié FCC/CE. Consultez le manuel d'utilisation/d'installation et/ou le fabricant de matériel pour vérifier/confirmer que votre matériel est approprié avant d'installer ou d'utiliser le produit.

## **Notice for the USA**

### **Federal Communication Commission (FCC) Interference Statement**

**FCC Part 15**: This equipment has been tested and found to comply with the limits for a Class B digital device, pursuant to Part 15 of the FCC Rules. These limits are designed to provide reasonable protection against harmful interference in a residential installation. This equipment generates, uses and can radiate radio frequency energy and, if not installed and used in accordance with the instructions, may cause harmful interference to radio communications. However, there is no guarantee that interference will not occur in a particular installation. If this equipment does cause harmful interference to radio or television reception, which can be determined by turning the equipment off and on, the user is encouraged to try to correct the interference by one or more of the following measures:

- Reorient or relocate the receiving antenna.
- Increase the separation between the equipment and receiver.
- Connect the equipment into an outlet on a circuit different from that to which the receiver is connected.
- $\bullet$  Consult the dealer or an experienced radio/TV technician for help.

This device complies with part 15 of the FCC Rules. Operation is subject to the following two conditions:

- This device may not cause harmful interference, and
- This device must accept any interference received, including interference that may cause undesired operation.

**CAUTION**: To comply with the limits of the Class B digital device, pursuant to Part 15 of the FCC Rules, this device must be installed with computer equipment certified to comply with Class B limits.

All cables used to connect to the computer and peripherals must be shielded and grounded. Operation with non-certified computers or non-shielded cables may result in interference to radio or television reception.

**MODIFICATION**: Any changes or modifications not expressly approved by the grantee of this device could void the user's authority to operate the device.

### **Federal Communication Commission (FCC) Radiation Exposure Statement**

This equipment complies with FCC radiation exposure limits set forth for an uncontrolled environment. This transmitter must not be co-located or operating in conjunction with any other antenna or transmitter. It passes the SAR test or OET 65 Standard.

### **California Proposition 65 Statement**

**WARNING:** Handling this product may expose you to chemicals known to the State of California to cause cancer and birth defects or other reproductive harm.

### *Wash hands after handling.*

**Explanatory Note:** California Safe Drinking Water and Toxic Enforcement Act of 1986 (Proposition 65) requires special product labeling for products containing certain chemicals known to the State of California to cause cancer, birth defects or other reproductive harm. Creative has chosen to provide a warning based on its knowledge about the presence of one or more listed chemicals without attempting to evaluate the level of exposure. With Creative's products, the exposure may be below the Proposition 65 level of concern, or could even be zero. However, out of an abundance of caution, Creative has elected to place the Proposition 65 warning on its products.

### **DECLARATION OF CONFORMITY**

Manufacturer / Importer's Name : **Creative Labs, Inc.** 

Manufacturer / Importer's Address : **1901 McCarthy Boulevard Milpitas, CA. 95035 United States Tel: (408) 428-6600** 

declares under its sole responsibility that the product

Brand Name : **Creative** 

Model Name : **PMT-FL04** 

has been tested accordingly to the FCC/CISPR22 requirement for class B devices and found compliant with the following standards:

### **EMI/EMC: ANSI C63.4, FCC Part 15 Subpart B & C**

### **Complies with Canadian ICES-003 Class B and RSS-210 Standards**

This device complies with part 15 of the FCC Rules. Operation is subject to the following two conditions:

- 1. This device may not cause harmful interference, and
- 2. This device must accept any interference received, including interference that may cause undesirable operation.

Ce matériel est conforme à la section 15 des régles FCC. Son Fonctionnement est soumis aux deux conditions suivantes:

- 1. Le matériel ne peut étre source D'interférences et
- 2. Doit accepter toutes les interférences reques, Y compris celles pouvant provoquer un fonctionnement indésirable.

Compliance Manager Creative Labs, Inc. December 22, 2010

### **Déclaration de la Proposition 65 de la Californie**

**AVERTISSEMENT:** La manipulation de ce produit peut vous exposer à des produits chimiques qui sont reconnus par l'État de la Californie comme pouvant provoquer le cancer, des anomalies congénitales ou d'autres effets nuisibles à la reproduction.

### *Veuillez vous laver les mains après l'avoir manipuler.*

**Note explicative:** La Proposition 65 (California Safe Drinking Water and Toxic Enforcement Act of 1986) de la Californie sur les matières dangereuses et l'eau potable exige un étiquetage spécial pour les produits contenant certains produits chimiques qui sont reconnus par l'État de la Californie comme pouvant provoquer le cancer, des anomalies congénitales ou d'autres effets nuisibles à la reproduction. Creative a choisi d'inclure une mise en garde s'appuyant sur sa connaissance de la présence d'un ou de plusieurs de ces produits chimiques sans essayer d'en évaluer le niveau d'exposition. Pour les produits de Creative, le niveau d'exposition peut être inférieur au niveau critique établi par la Proposition 65 ou même être nul. Néanmoins, par souci extrême de prudence, Creative a choisi de placer l'avertissement de la Proposition 65 sur ses produits.

## **Notice for Canada**

This Class B digital apparatus complies with Canadian ICES-003.

Cet appareil numérique de la classe B est conforme à la norme NMB-003 du Canada.

Operation is subject to the following two conditions:

(1) This device may not cause harmful interference, and

(2) this device must accept any interference received, including interference that may cause undesirable operation.

Son Fonctionnement est soumis aux deux conditions suivantes :

(1) Le matériel ne peut étre source D'interférences et

(2) Doit accepter toutes les interférences reques, Y compris celles pouvant provoquer un fonctionnement indésirable.

**CANADIAN CLASS B STATEMENT**: This digital device does not exceed the Class B limits for radio noise emissions from digital apparatus as set out in the interference-causing equipment standard entitled "Digital Apparatus," ICES-003 of the Department of Communications.

Cet appareil numerique respecte les limites de bruits radioelectriques applicables aux appareils numeriques de Classe B prescrites dans la norme sur le materiel brouilleur: "Appareils Numeriques," NMB-003 edictee par le ministre des Communications.

**MODIFICATION**: Any changes or modifications not expressly approved by the grantee of this device could void the user's authority to operate the device.

Toute modification non approuvée explicitement par le fournisseur de licence de l'appareil peut entraîner l'annulation du droit de l'utilisateur à utiliser l'appareil.

## **Conformité européenne**

Ce produit est conforme aux normes suivantes : Directive 2004/108/CE sur les émissions électromagnétiques. Les produits secteur pour le marché européen sont conformes à la Directive sur la faible tension 2006/95/CE et à la réglementation de la Commission exécutant la Directive (2005/32/CE).

Les produits de communication/sans fil RF destinés au marché européen sont conformes à la directive R&TTE 1999/5/CE.

**ATTENTION** : pour respecter les critères CE d'Europe, cet appareil doit être installé avec du matériel informatique certifié CE respectant les limites de la classe B. Tous les câbles utilisés pour connecter cet appareil doivent être blindés, reliés à la terre et ne pas faire plus de 3 m de long. L'utilisation d'ordinateurs non certifiés ou de câbles inappropriés peut entraîner des interférences avec d'autres appareils ou des effets indésirables sur le produit.

**MODIFICATION** : toute modification non approuvée explicitement par Creative Technology Limited ou l'une de ses sociétés affiliées peut entraîner l'annulation de la garantie et des droits de garantie de l'utilisateur.

### **DECLARATION OF CONFORMITY**

According to LVD Directive (2006/95/EC) and R&TTE Directive (1999/5/EC)

Company Name : Creative Technology Ltd

Company Address : 31, International Business Park Creative Resource Singapore 609921

Declare under our sole responsibility that the product(s):

Product Name: **ZiiO**

Model Name: **PMT-FL04**

External Power Adapter Model Number: **GPE125-050200-Z**

Intended Use: **Indoor and Outdoor Usage**

Restrictive Use: **France and Italy (for indoor use only)**

To which this declaration relates are in conformity with the following standard(s): Radio :

• EN 300 328 V1.7.1:2006

EMI/EMC :

- <sup>z</sup> EN 55013: 2001 + A1: 2003 + A2: 2006
- $\bullet$  FN 55020: 2007
- $\bullet$  EN 55022: 2006 + A1: 2007
- $\bullet$  EN 55024: 1998 + A1: 2001 + A2: 2003
- $\bullet$  EN 61000-3-2:2006 + A1:2009 + A2:2009
- $\bullet$  EN 61000-3-3:2008
- EN 301 489-1 V1.8.1:2008
- EN 301 489-17 V2.1.1:2009

Safety :

- $\bullet$  EN 60950-1:2006 + A11:2009
- IEC 62209-2: 2010

Energy Efficiency :

• EN62301: 2005 + Annex I of EC No. 278/2009

Supplementary Information:

- External Power supply unit is not sold separately.
- Annex II of EC No.1275/2008 is not applicable to this product.

Technical documentation for this product(s) is retained at the following address:

Company Name :

• Creative Technology Ltd

Company Address :

• 31, International Business Park Creative Resource Singapore 609921

# $C$   $\epsilon$  0700  $\Phi$

UK: Hereby, Creative Technology Ltd. declares that this Wireless LAN & Bluetooth device is in compliance with the essential requirements and other relevant provisions of Directive 1999/5/EC

FR: Par la présente Creative Technology Ltd. déclare que l'appareil Wireless LAN & Bluetooth device est conforme aux exigences essentielles et aux autres dispositions pertinentes de la directive 1999/5/EC

IT: Con la presente Creative Technology Ltd. dichiara che questo Wireless LAN & Bluetooth device è conforme ai requisiti essenziali ed alle altre disposizioni pertinenti stabilite dalla direttiva 1999/5/EC

DE: Hiermit erklärt Creative Technology Ltd dass sich Creative dieser / diese/ diesesWireless LAN & Bluetooth device in Übereinstimmung mit den grundle genden Anforderungen und den anderen relevanten Vorschriften der Richtlinie 1999/5/EG befindet". (BMWi)

ES: Pormedio de la presente Creative Technology Ltd. Declara que el Wireless LAN & Bluetooth device cumple con requisitos esenciales ycua lesquiera otras disposiciones aplicables o exigibles de la Directiva 1999/5/CE

NL: Bij deze verklaart Creative Technology Ltd. dat deze Wireless LAN & Bluetooth device vol doet aan de essentiële eisen en aan de overige relevante bepalingen van Richtlijn 1999/5/EC.

PT: Creative Technology Ltd. declara que este Wireless LAN & Bluetooth device está conforme com os requisitos essenciais e outras dis posições da Directiva 1999/5/EC

SV: Härmed intygar Creative Technology Ltd. att denna Wireless LAN & Bluetooth device står I överensstämmelse med de väsentliga egenskapskrav och övriga relevanta bestämmelser som framgår av direktiv 1999/5/EG

DA: Undertegnede Creative Technology Ltd. erklærer herved, at følgende udstyrWireless LAN & Bluetooth device overholder de ogøvrige relevante krav i direktiv 1999/5/EF.

FI: Creative Technology Ltd. vakuuttaa täten että Wireless LAN & Bluetooth device tyyppinen laite on direktiivin 1999/5/EY oleellisten vaatimusten ja sitä koskevien direktiivin muiden ehtojen mukainen.

NO: Creative Technology Ltd. erklærer herved at denne Wireless LAN & Bluetooth device er i overensstemmelse med vesentlige krav og andre relevante bestemmelser i EUdirektivet 1999/5/EC.

RU: Creative Technology Ltd. потвepҗдaeт, цто изделие Wireless LAN & Bluetooth deviceсоответствует основнЫм тpeбовфниям и другим существеннЫм условиям указания Европейской комиссии No. 1999/5/EC

PL: Creative Technology Ltd. stwierdza niniejszym, że Wireless LAN & Bluetooth device spełnia podstawowe wymagania orazinne właściwe rzeczowo warunkami Dyrektywy 1999/5/EC.

CZ: Creative Technology Ltd. timto potvrzuje, že Wireless LAN & Bluetooth device splňuje podstatní požadavky a jiné závanzé předpisy Direktivy 1999/5/EC.

HU: Ezennel a Creative Technology Ltd. kijelenti, hogy a Wireless LAN & Bluetooth device megfelel az alapvető követelményeknek, valamint a 1999/5/EK számú direktíva egyéb releváns elvárásainak.

EL: Με το παρόν, η Creative Technology Ltd, δηλώνει ότι το Wireless LAN & Bluetooth device συμμορφώνεται με τις βασικές προδιαγραφές και τις λοιπές σχετικές προϋποθέσεις της οδηγίας 1999/5/EC.

LT: "Creative Technology Ltd." deklaruoja, kad garsiakalbiai "Wireless LAN & Bluetooth device" atitinka esminius direktyvos 1999/5/EB reikalavimus ir kitas atitinkamas jos nuostatas.

SK: Spoločnosť Creative Technology Ltd. týmto deklaruje, že tento výrobok Wireless LAN & Bluetooth device je v súlade so základnými požiadavkami a ostatnými relevantnými ustanoveniami Nariadenia 1999/5/EC.

### **Déclaration WEEE**

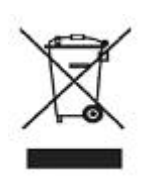

L'utilisation du symbole WEEE indique que ce produit ne peut pas être traité comme un déchet ménager. En garantissant une mise au rebut correcte de ce produit, vous contribuerez à protéger l'environnement. Pour plus de détails sur le recyclage de ce produit, veuillez contacter les autorités locales, votre fournisseur de services de mise au rebut des déchets ménagers ou le magasin où vous avez acheté le produit.

### **POUR LES PILES AMOVIBLES (Li-ion/polymère, boutons, cellules cylindriques)**

Ce produit contient une ou plusieurs des piles amovibles mentionnées cidessus. Le symbole représentant une poubelle à roulettes barrée d'une croix signifie que la pile contenue dans le produit ne doit pas être traitée comme un déchet classique une fois son cycle de vie terminé. Elle doit faire l'objet d'une collecte et d'un recyclage à part. Pour les piles contenant un métal lourd, le symbole chimique à deux lettres est ajouté sous celui de la poubelle à roulettes barrée : « Cd » désigne le cadmium, « Pb », le plomb et « Hg », le mercure. Vous pouvez contribuer au respect de l'environnement et à la protection de la santé publique en confiant la pile usagée à une usine de recyclage ou en la rapportant au magasin dans lequel vous l'avez achetée. Pour trouver le centre de recyclage agréé le plus proche de chez vous, contactez les autorités locales. Les instructions relatives à la dépose de la pile figurent dans le manuel de l'utilisateur du produit. Veuillez en prendre connaissance avant de tenter de déposer la pile.

### **POUR LES PILES INTÉGRÉES**

Ce produit contient une pile lithium-ion/polymère dont la dépose doit uniquement être effectuée par un centre de recyclage agréé. En confiant ce produit au centre de recyclage agréé local ou en le rapportant au magasin d'achat, vous avez la garantie que la pile sera déposée et recyclée de façon séparée.

### **Notice for Japan**

### **Recycling Rechargeable Battery**

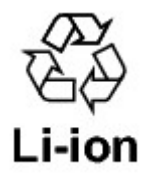

Lithium rechargeable battery is a resource that can be recycled.

- For recycling of embedded lithium rechargeable batteries inside Creative products, please do not attempt to remove the battery from the device. For recycling information and instruction, please go to Creative Media K K customer support at http://ip.creative.com/support/contact/ (in Japanese)
- For recycling of replaceable (removable) lithium rechargeable batteries:

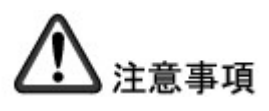

- $\circ$  It is recommended to remove the rechargeable batteries when they are fully discharged.
- $\circ$  Precaution needs to be taken on metal parts of the battery by covering them with isolation materials such as scotch tape.
- $\circ$  Refer to the homepage of JBRC for information on recycling and recovery

## **Notice for Australia and New Zealand**

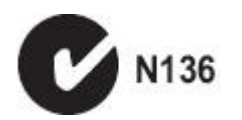

This product complies with the requirements of the ACMA Radiocommunications (Electromagnetic Compatibility) Standard 2008.

## **Notice for Singapore**

Complies with **IDA Standards** DB00148

## **Notice for Taiwan**

敬告使用者:

- 1. 本產品使用時,不致造成違反低功率電波輻射性電機管理辦法之控制、調整及開關之使 用方法。
- 2. 本產品不得任意調整更改各項零件或對於發射之功率影響之作為,若有操作問題請與本 公司人員聯繫;並由本公司負起監督及維修之責任。
- 3. 根據交通部低功率電波輻射性電機管理辦法規定:

第十二條 經型式認證合格之低功率射頻電機,非經許可,公司、商號或使用者均不得擅自變更頻 率、加大功率或變更原設計之特性及功能。 第十四條 低功率射頻電機之使用不得影響飛航安全及干擾合法通信; 經發現有干擾現象時, 應立 即停用,並改善至無干擾時方得繼續使用。 前項合法通信,指依電信法規定作業之無線電通信。 低功率射頻電機須忍受合法通信或工業、科學及醫療用電波輻射性電機設備之干擾。

## **Informations sur la sécurité**

Reportez-vous aux informations suivantes pour utiliser votre produit en toute sécurité et réduire les risques de choc électrique, de court-circuit, de dégâts, d'incendie, de perte auditives et autres risques. **Une manipulation non appropriée peut entraîner l'annulation de la garantie de votre produit. Pour plus d'informations, lisez la garantie fournie avec votre produit**.

• Ne démontez pas votre produit, ne tentez pas de le réparer.

### **Pour toute maintenance, adressez-vous à des agents de réparation autorisés**.

- N'exposez pas votre produit à des températures extérieures inférieures à 0° C ou supérieures à 45° C.
- Ne percez pas, n'écrasez pas et n'enflammez pas votre produit.
- Tenez votre produit éloigné des objets fortement magnétiques.
- Ne soumettez pas votre produit à une pression ou un impact excessif.
- N'exposez pas votre produit à l'humidité.
- Si votre produit est équipé d'une protection contre l'humidité, prenez soin de ne pas l'immerger ou l'exposer à la pluie.
- La prise de courant doit être installée à proximité de l'équipement en étant facile d'accès.
- Température d'utilisation : 0 à 40 $^{\circ}$ C.

#### **Ecouteurs**

- Lorsqu'un appareil conducteur tel que des écouteurs est utilisé à proximité d'un téléviseur cathodique ou d'un écran cathodique, il risque d'émettre une décharge électrostatique. Cette décharge électrostatique peut être ressentie comme un choc statique. Ce choc statique est généralement sans danger mais il est recommandé d'éviter toute proximité avec des appareils cathodiques lors de l'utilisation d'écouteurs.
- N'écoutez pas de source audio avec vos écouteurs ou votre casque à un volume élevé pendant des périodes prolongées car vous risqueriez une perte auditive. Pour les utilisateurs aux Etats-Unis, consultez le site www.hei.org pour obtenir de plus amples informations.
- N'écoutez pas votre appareil audio à un volume élevé lorsque vous conduisez, roulez à bicyclette ou traversez la rue, notamment en cas de trafic intense ou toute autre situation de circulation qui rendrait une telle utilisation risquée. Nous recommandons aux consommateurs d'être extrêmement prudents lorsqu'ils utilisent cet appareil en déplacement.

#### **Batterie intégrée**

• N'essayez pas de retirer la batterie intégrée.

Le produit doit être mis au rebut conformément aux réglementations environnementales locales. Pour remplacer la batterie, renvoyez votre produit à votre bureau d'assistance régional. Pour obtenir des informations sur la maintenance du produit, consultez le site www.creative.com.

• Ne pas exposer à une chaleur excessive comme la lumière du soleil, un feu ou autres.

**ATTENTION :** Risque d'explosion si la batterie est remplacée par un modèle inapproprié.

#### **Périphérique sans fil**

- Les signaux de fréquence radio à ondes courtes d'un périphérique sans fil peuvent nuire au fonctionnement d'autres périphériques électroniques et médicaux.
- Éteignez le périphérique là où il n'est pas autorisé. N'utilisez pas le périphérique dans les établissements médicaux, les avions, les stations essence, à proximité de portes automatiques, d'alertes incendie automatiques ou d'autres périphériques contrôlés automatiquement.
- Tenez ce périphérique à au moins 20 cm des stimulateurs cardiaques et autres appareils médicaux. Les ondes radio peuvent nuire au fonctionnement des stimulateurs cardiaques et autres appareils médicaux.

#### **Eviter les diminutions de l'acuité auditive**

Une perte permanente de l'acuité audivive peut survenir si vous utilisez le lecteur à volume élevé. Réglez le volume à un niveau confortable. Vous pouvez vous adapter au volume élevé qui vous paraîtra normal mais qui est susceptible d'endommager votre acuité auditive. Si votre ressentez des bourdonnements dans les oreils ou si les voix vous

semblent feutrées, arrêtez l'écoute et consultez un spécialiste. Plus le volume est élevé, plus rapide votre acuité auditive en sera affectée. Les experts en audition recommandent de protéger vos oreilles :

- Limitez le temps d'utilisation du lecteur à volume élevé.
- Eviter de monter le son dans des environnements bruyants.
- Baissez le son si vous n'entendez pas les personnes parler autour de vous.